## **CERTIFICADO DE DEUDA**

**LEY Nº 10.056**

**GUIA RAPIDA PARA** 

**USUARIOS DE JUZGADOS**

#### **INDICE**

Secuencia sugerida para generar los Certificados de Deuda.

¿Cómo visualizo las opciones destinadas a la generación de Certificados de Deuda?

¿Cómo puedo ver los formularios de Tasa Judicial Ley 10.056 que están vencidos y aún no se les generó un Certificado de Deuda?

¿Cómo genero un Certificado de Deuda?

¿Cómo agrego, modifico o elimino el los obligados al pago de un Certificado de Deuda?

¿Cómo recupero un Certificado de Deuda, para modificar, imprimir o anular?

¿Cómo registro el envío del Certificado a Contaduría General?

¿Cómo anulo el envío del Certificado a Contaduría General?

¿Cómo registro la devolución del Certificado desde Contaduría General?

¿Cómo consulto los estados en los que se encuentran los Certificados de Deuda?

# **Secuencia sugerida para generar los Certificados de Deuda.**

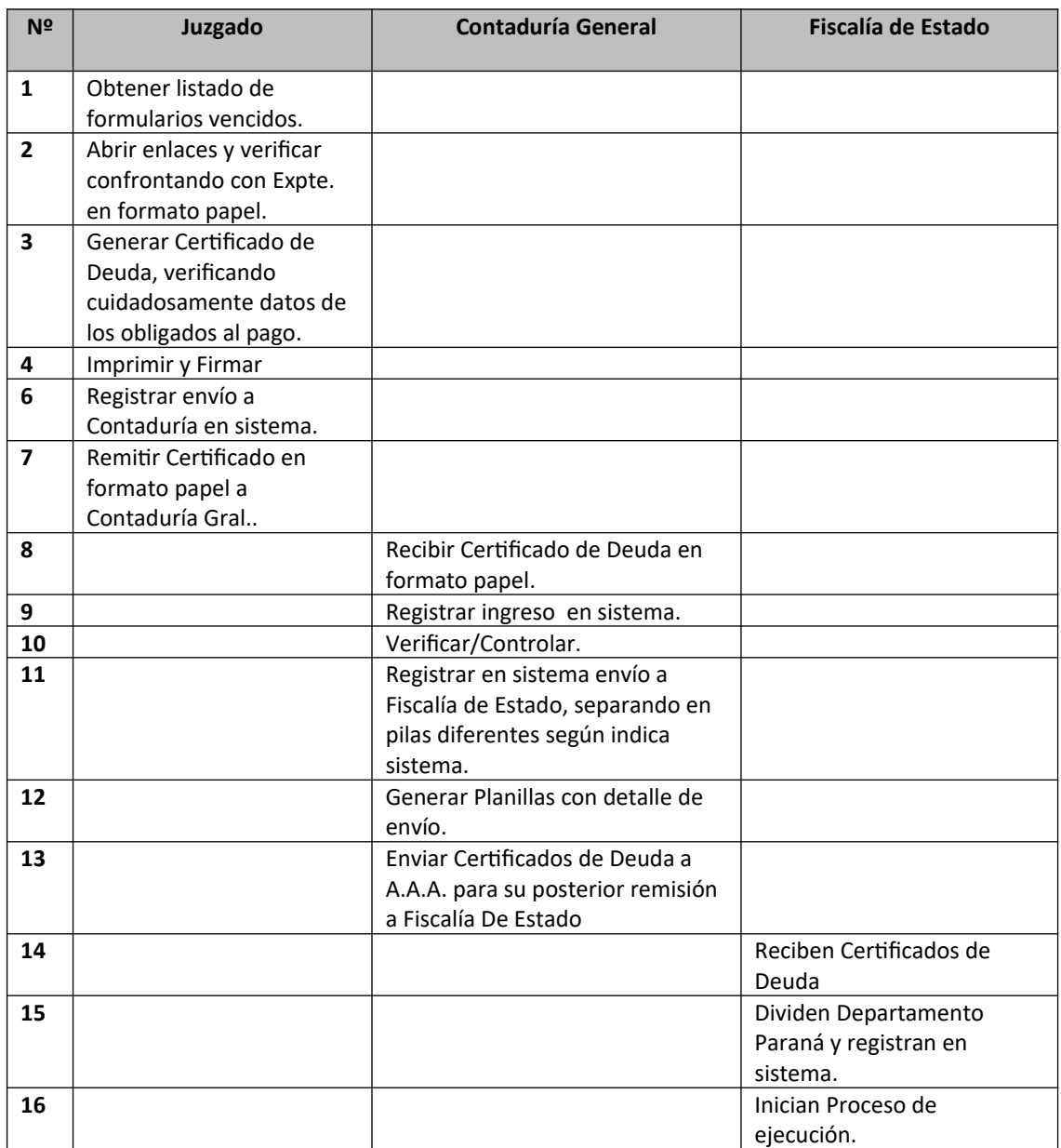

# **¿Cómo visualizo las opciones destinadas a la generación de Certificados de Deuda?**

Acceda al sistema de Tasa Judicial Ley Nº10.056, en el menú de opciones superior encontrará una opción con la denominación "Certificados"

Posicione el mouse sobre esa opción y se desplegarán el resto de las opciones.

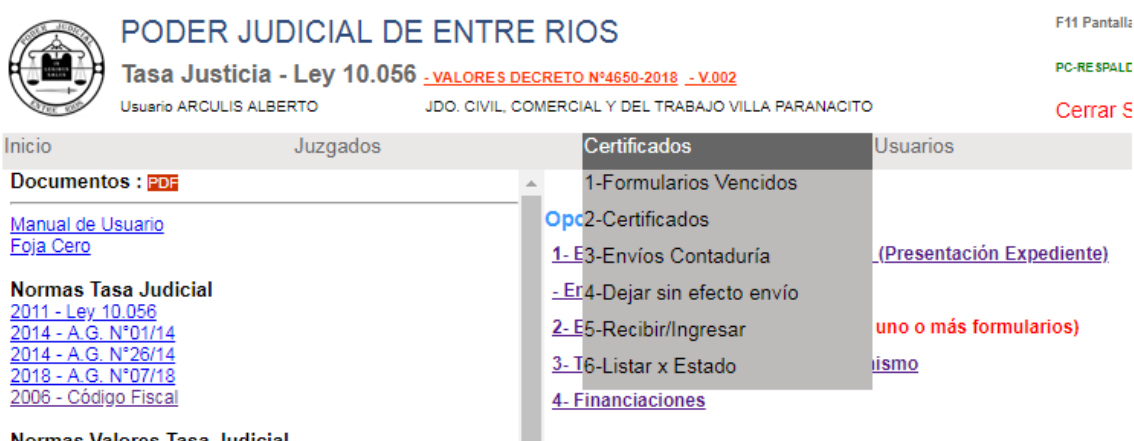

Normas Valores Tasa Judicial

Para que sirve cada opción visualizada.

#### **Opciones**

- 1- Formularios Vencidos: muestra todos los formularios que se encuentran vencidos en su segundo término y que no están incluidos en ningún Certificado de Deudas.
- 2- Certificados: Esta opción permite la generación, modificación, impresión, y de ser necesario la anulación de los Certificados de Deuda.
- 3- Envíos a Contaduría: Registra en el sistema el envío a Contaduría General.
- 4- Dejar sin efecto envío: Permite anular la registración del envío a Contaduría General.
- 5- Recibir/Ingresar: Permite registrar el ingreso de un Certificado de Deuda devuelto desde Contaduría General.
- 6- Listar x Estado: Permite visualizar los certificados según su estado de proceso.

# **¿Cómo puedo ver los formularios de Tasa Judicial Ley 10.056 que están vencidos y aún no se les generó un Certificado de Deuda?**

Acceda al sistema de Tasa Judicial Ley Nº10.056, en el menú de opciones superior encontrará una opción con la denominación "Certificados"

Posicione el mouse sobre esa opción y se desplegarán el resto de las opciones, y haga un Click sobre la opción 1-Formularios Vencidos.

Esta opción le permitirá ver todos los formularios que se encuentran impagos, vencidos y que aún no poseen Certificados de Deuda.

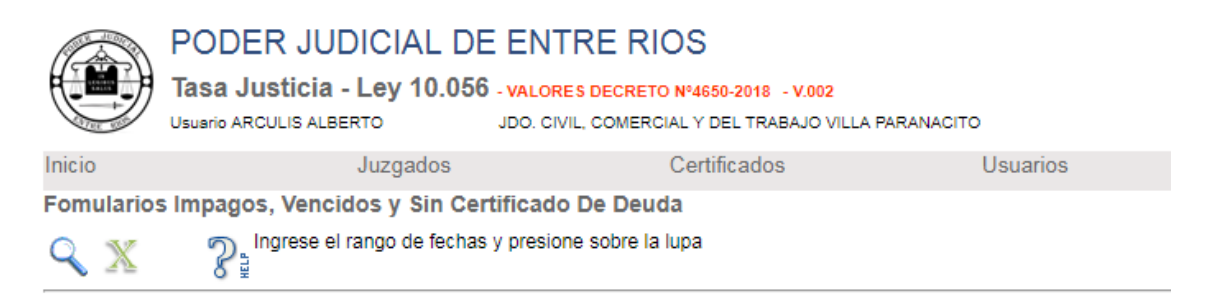

Para realizar la consulta y verla por pantalla, haga un Click con el mouse sobre la lupa.

#### **Esta Opción se demorará, aguarde por el resultado**.

Para mayor comodidad puede abrir el enlace al Expediente con los formularios emitidos que aparecen en el detalle de la consulta.

193/2018 02/03/2018 "GOMEZ FERNANDO JUAN C/……….".

Puede repetir esta consulta tantas veces como desee.

NOTA: Si para mayor comodidad desea obtener una planilla e imprimirla haga un Click sobre la X, y el sistema le devolverá una planilla que podrá abrir con alguna herramienta de planilla de cálculo.

#### **¿Cómo genero un Certificado de Deuda?**

Primero debe individualizar el Expte. y su/s formulario/s vencidos, **1)** puede partir de la consulta 1- Formularios Vencidos y hacer un click con el mouse sobre el enlace sugerido **o 2)** ingresar directamente a la opción del Menú General "**[2- Expediente y Formularios](http://localhost:1263/FWExpedientesII.aspx) (Nuevo - uno o más formularios)**" y realizar la búsqueda manualmente sobre la zona de búsqueda, recuerde que, en los lugares donde existe MUI el número registrado es el de la foja cero.

Visualizado el Expediente y constando los datos con el Expediente en formato papel, haga un click con el mouse sobre esta imagen | el sistema abrirá la opción "2-Certificados".

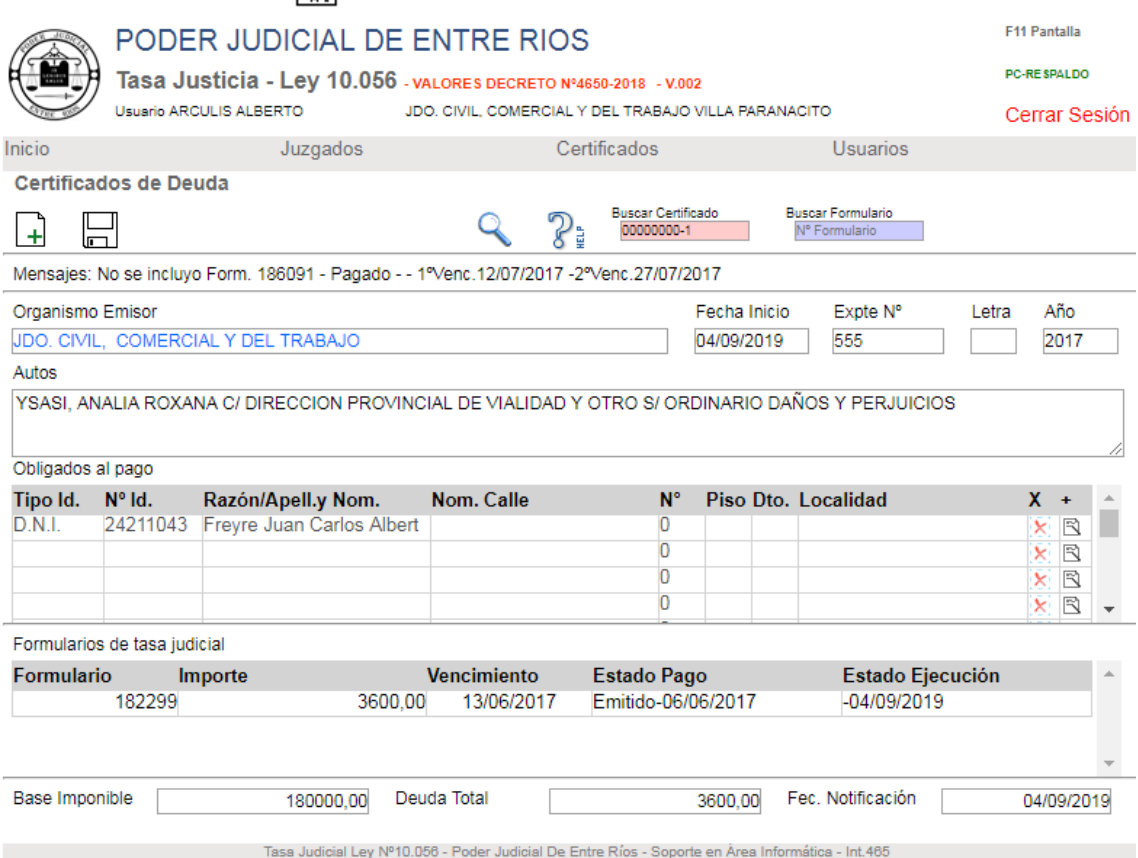

Es importante verificar los datos ingresados, verifique que: los Autos están adecuadamente escritos, la fecha de inicio y número de Expediente Número/Letra /Año son los correctos.

El sistema le SUGIERE como obligado al pago los datos de quien figura registrado como depositante en el/los formularios adeudado/s, es importante que se individualice adecuadamente el o los obligados al pago, detallando además claramente el domicilio de cada uno de ellos, el sistema no recomienda por su variación en el tiempo, si falta alguno de los datos el sistema no registrará el obligado. ([ver agregar,](#page-6-0) [modificar, eliminar obligado al pago\)](#page-6-0)

El sistema además le muestra los formularios que se incluyen en el certificado de deuda, **verifique** que no existan emisiones duplicadas de formularios, antes de generar el Certificado de Deuda.

Por último controle los datos propuestos en Base imponible, Deuda total, y fecha de notificación.

Si ya verifico y realizo las adecuaciones pertinentes, está en condiciones de registrar el Certificado de Deuda, para ello haga un Click con el mouse sobre la siguiente imagen [11], si existe algún inconveniente el sistema se lo reportará, de lo contrario aparecerá un icono con la imagen de una impresora, habilitándolo a partir de ese momento para imprimir el certificado.

NOTA: una vez impreso el certificado corrobore todos los datos impresos, con el fin de evitar errores materiales en los datos ingresados, de ser necesario rectifique, registre los cambios y vuelva a imprimir.

# <span id="page-6-0"></span>**¿Cómo agrego, modifico o elimino el los obligados al pago de un Certificado de Deuda?**

Para agregar, modificar o eliminar un obligado al pago, utilice las siguientes imágenes  $\mathbf{X} \in \mathbb{R}$ 

 Elimina la línea del obligado al pago, el obligado será eliminado realmente cuando usted haga un  $\left[\sum_{n=1}^{\infty} E_n\right]$  Elimina la linea del Joseph de siguiente imagen

Permite agregar o modificar los datos consignados para el obligado al pago, si hace un click sobre este icono aparecerá una pantalla como la siguiente:

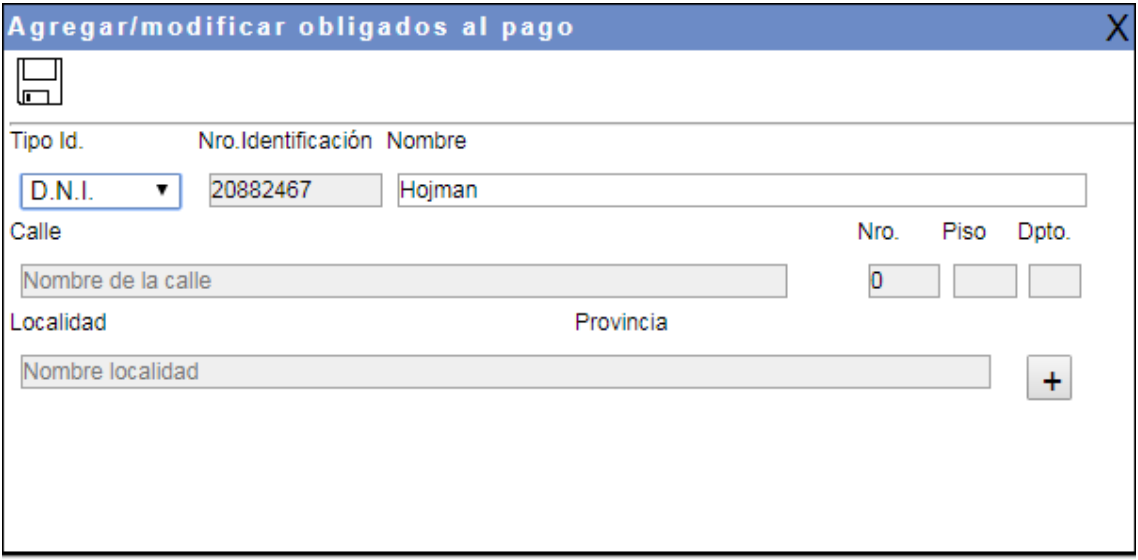

En esa pantalla para cargar o modificar el OBLIGADO AL PAGO usted seleccionará el tipo de identificación, ingresará el número de la misma, el apellido y nombre o razón social si no se trata de una persona humana, el domicilio completo.

Respecto a la localidad, debe ingresar el nombre de la misma y seleccionarla de la lista que se desplegara en la parte inferior, si no realiza esa selección la localidad no se toma como válida.

Si la localidad no aparece en la lista, se puede agregar haciendo un click sobre el signo **+**.

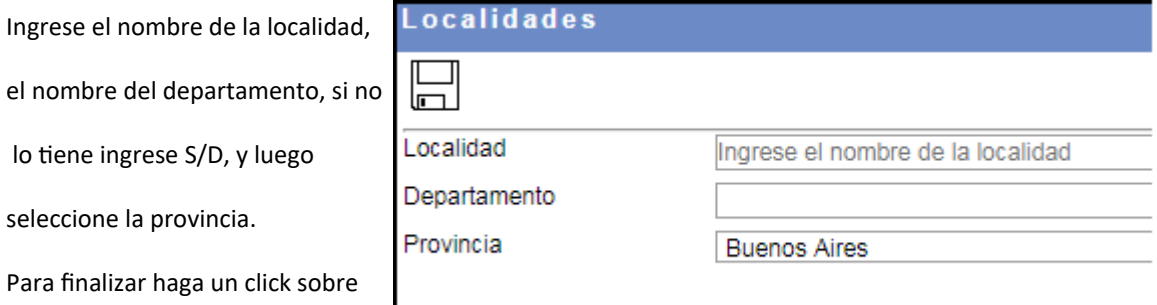

la imagen  $\Box$  ahora vuelva a escribir el nombre de la localidad que agregó y selecciónela de la lista.

Por ultimo para que queden los datos ingresados registrados en la grilla de obligados al pago debe hacer un click sobre  $\Box$  tenga en cuenta que hasta que no registre los cambios del certificado en su totalidad no se registra realmente nada sobre el obligado.

#### **Resumen**:

1-Haga un click con el mouse sobre  $\exists$  para agregar o modificar un obligado al pago.

2-Ingrese los datos sobre el obligado, no olvide seleccionar la localidad de la lista.

3-Haga un click sobre  $\Box$  para hacer el registro provisorio del obligado al pago.

Recuerde que todos los datos ingresados en el Certificado quedan registrados cuando se hace el click con el mouse sobre  $\Box$  y el sistema otorga un número y habilita la impresión.

NOTA: preste atención a los mensajes que le envía el sistema sobre los datos ingresados.

# **¿Cómo recupero un Certificado de Deuda, para modificar, imprimir o anular?**

Acceda al sistema de Tasa Judicial Ley Nº10.056, en el menú de opciones superior encontrará una opción con la denominación "Certificados"

Posicione el mouse sobre esa opción y se desplegarán el resto de las opciones, y haga un Click sobre la opción 2-Certificados.

3

Para buscar/recuperar un Certificado de Deuda ya registrado, tiene tres posibilidades:

1-Por el número del Certificado de Deuda.

2-Por el número del volante de pago (formulario).

3-Por los autos.

 Para la opción 1 y 2 solo ingrese el número deseado y luego presione la tecla ENTER.

Para la opción 3 (búsqueda de texto), luego de hacer un click sobre la lupa aparecerá una pequeña ventana en el extremo derecho, ingrese parte significativa (que individualice) del texto de los autos hasta un total de seis palabras, luego haga un click sobre la lupa de esa ventana o recuadro. Si el sistema encuentra coincidencias mostrará los resultados en la lista que se encuentra por debajo, seleccione el ítem deseado.

Para imprimir solo debe hacer un click sobre la imagen de la impresora.

Para modificar, modifique los datos deseados, y luego haga un click sobre la imagen  $\Box$ 

Para anular el Certificado de Deuda de manera definitiva haga un click con el mouse sobre  $\{\bar{\mathbf{y}}\}$ 

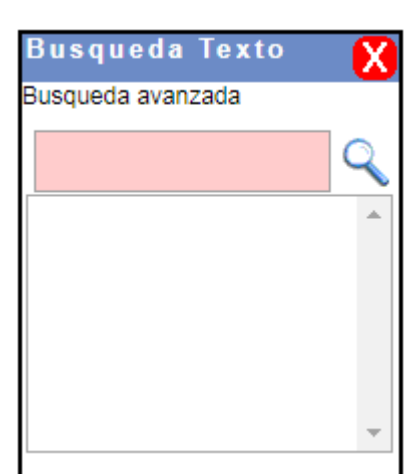

1 **Buscar Certificado**  2

**Buscar Formulario** N° Formulario

### **¿Cómo registro el envío del Certificado a Contaduría General?**

Acceda al sistema de Tasa Judicial Ley Nº10.056, en el menú de opciones superior encontrará una opción con la denominación "Certificados"

Posicione el mouse sobre esa opción y se desplegarán el resto de las opciones, y haga un Click sobre la opción 3-Envíos Contaduría.

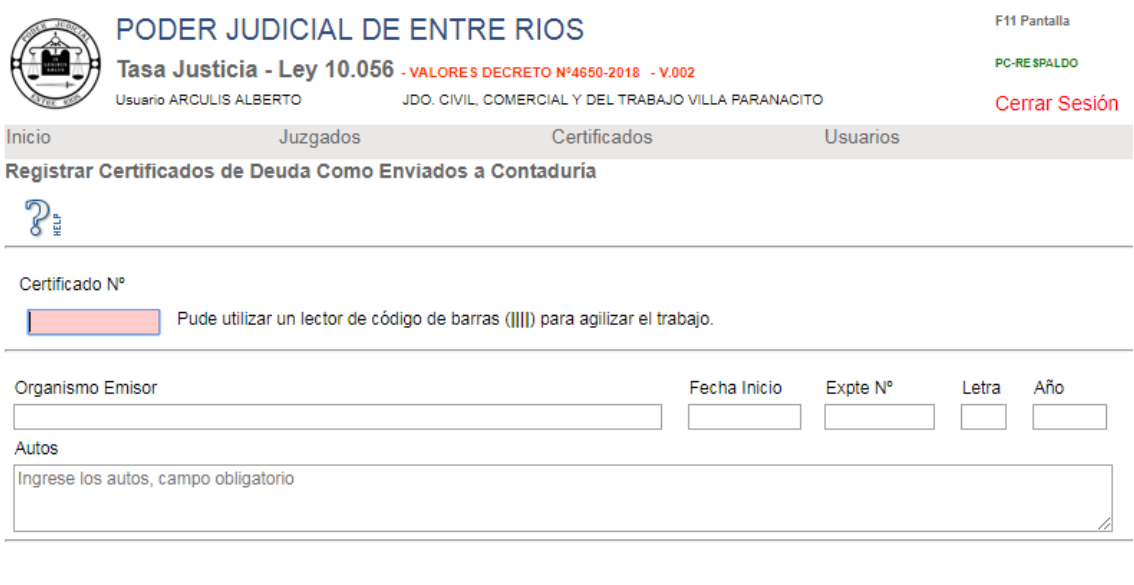

Como habrá notado el Certificado de Deuda tiene en la parte superior un código de barras y debajo de ese código una numeración.

Para registrar el certificado como enviado a Contaduría General debe ingresar el número del Certificado de Deuda manualmente y luego presionar la tecla ENTER o TAB, o ingresar el dato con un lector de códigos de barras.

Si el Certificado de Deuda pertenece a su organismo y aún no fue remitido, se registrará correctamente.

### **¿Cómo anulo el envío del Certificado a Contaduría General?**

Acceda al sistema de Tasa Judicial Ley Nº10.056, en el menú de opciones superior encontrará una opción con la denominación "Certificados"

Posicione el mouse sobre esa opción y se desplegarán el resto de las opciones, y haga un Click sobre la opción 4-Dejar sin efecto envío.

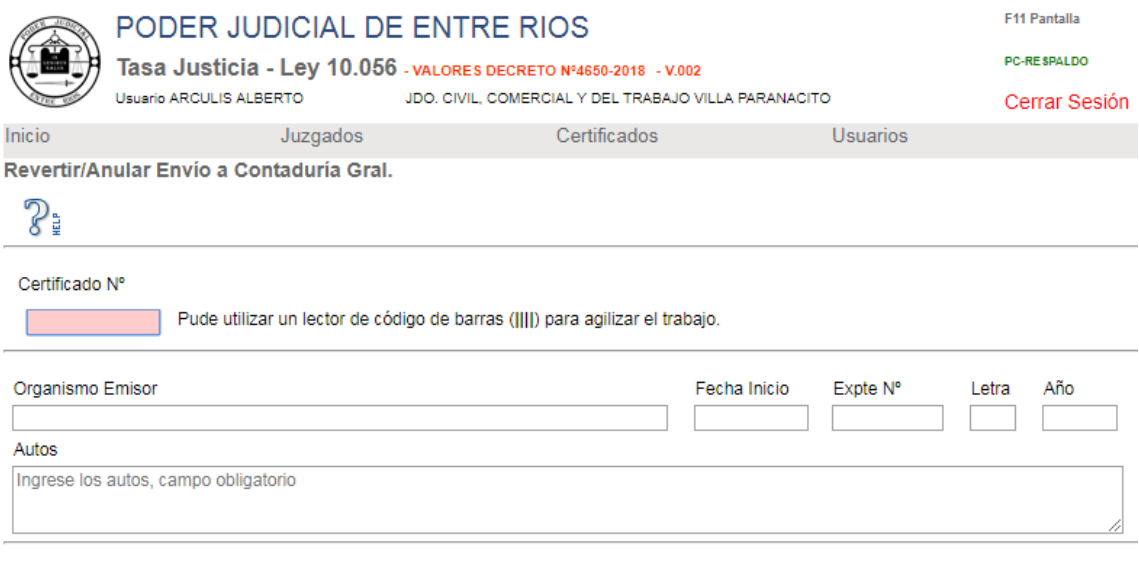

Como habrá notado el Certificado de Deuda tiene en la parte superior un código de barras y debajo de ese código una numeración.

Para anular el envío a Contaduría General debe ingresar el número del Certificado de Deuda manualmente y luego presionar la tecla ENTER o TAB, o ingresar el dato con un lector de códigos de barras.

Si el Certificado de Deuda pertenece a su organismo y aún no fue recibido en el destino, se registrará correctamente la anulación.

### **¿Cómo registro la devolución del Certificado desde Contaduría General?**

Acceda al sistema de Tasa Judicial Ley Nº10.056, en el menú de opciones superior encontrará una opción con la denominación "Certificados"

Posicione el mouse sobre esa opción y se desplegarán el resto de las opciones, y haga un Click sobre la opción 5-Recibir/Ingresar.

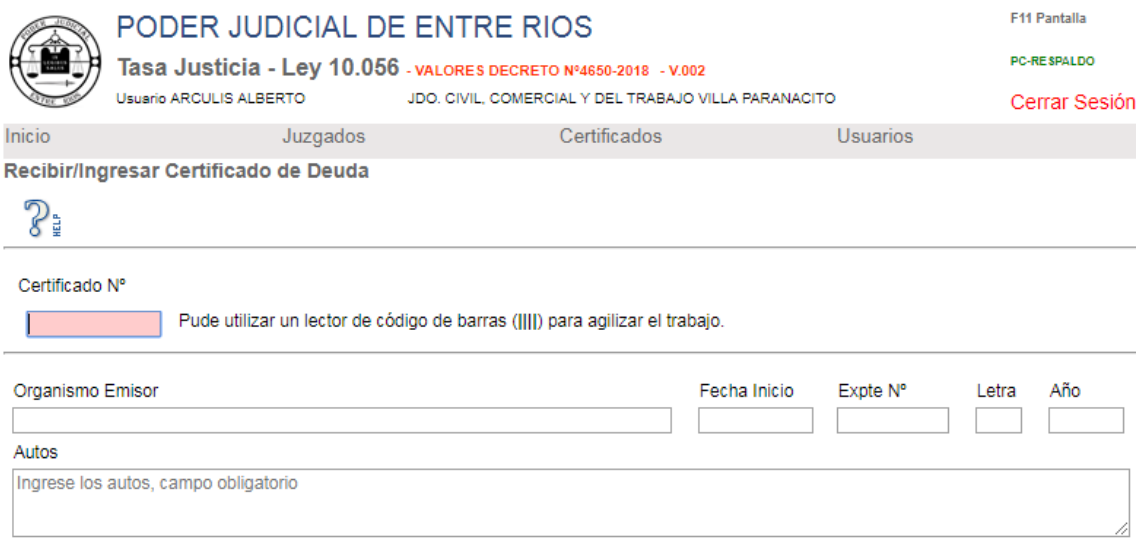

Como habrá notado el Certificado de Deuda tiene en la parte superior un código de barras y debajo de ese código una numeración.

Para registrar el certificado devuelto debe ingresar el número del Certificado de Deuda manualmente y luego presionar la tecla ENTER o TAB, o ingresar el dato con un lector de códigos de barras.

Si el Certificado de Deuda fue devuelto a su organismo, se registrará correctamente la anulación.

# **¿Cómo consulto los estados en los que se encuentran los Certificados de Deuda?**

Acceda al sistema de Tasa Judicial Ley Nº10.056, en el menú de opciones superior encontrará una opción con la denominación "Certificados"

Posicione el mouse sobre esa opción y se desplegarán el resto de las opciones, y haga un Click sobre la opción 6-Listar x Estado.

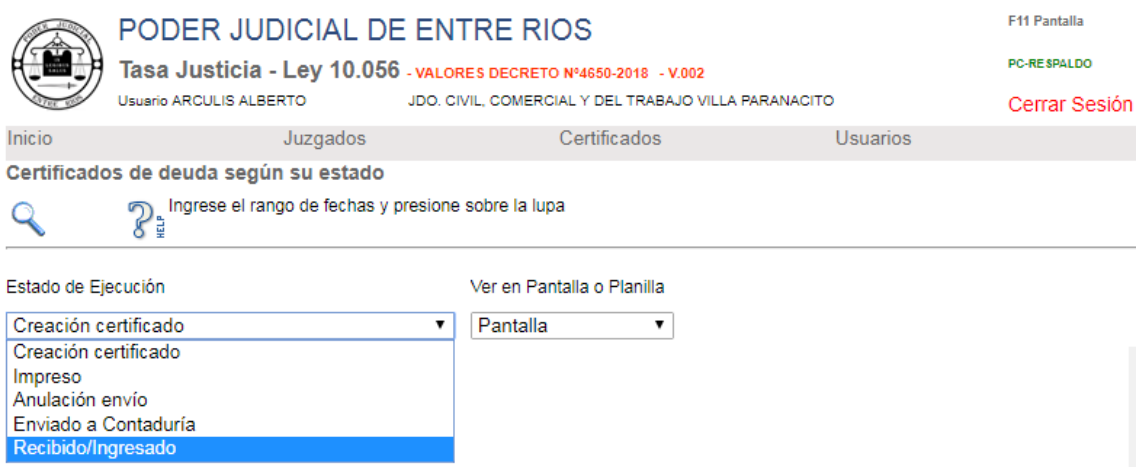

Esta opción del sistema le permitirá consultar que Certificados de Deuda de los que registro, aún quedan pendientes de proceso en los diferentes estados.

Si desea saber que Certificado generó y aún no fue impreso, seleccione la opción Creación Certificado.

Si desea saber que Certificado imprimió y aún no remitió, seleccione la opción Impreso.

Si desea saber que Certificado fue enviado a Contaduría y en ese destino aún no le dieron entrada, seleccione la opción Enviado a Contaduría.

Si desea saber a que Certificado se le anulo el envío a Contaduría y sigue sin ser tratado, seleccione la opción Anulación Envío.

Si desea saber que Certificado se recibió por una devolución y aún no se resolvió el paso a otro estado, seleccione la opción Recibido/Ingresado.

Luego de seleccionar la opción deseada haga un click sobre la lupa.

SE DEJA CONSTANCIA: Que el Superior Tribunal de Justicia, reunido en el Acuerdo General Nº 06/20 del 19-05-20, Punto 4º), en el marco de Actuaciones Nº 1504/2019 caratuladas: "Fiscalía de Estado Pcia. E.R. - otorga Poder General a Profesionales para gestionar cobro Tasa de Justicia s/informe", en trámite ante el Área de Asuntos Administrativos, aprobó el nuevo modelo de certificado de deuda de Tasa de Justicia. En tal sentido, aprobó el nuevo módulo desarrollado por el Área de Informática para generación y gestión de formularios de Tasa de Justicia Ley Nº 10.056, así como la "Guía Rápida para Usuarios" sobre su uso, disponiendo su utilización por parte de los organismos judiciales. Asimismo, dispuso excepcionalmente- que cada organismo judicial remita los certificados de deuda por tasa de justicia correspondientes al 1° Semestre del 2020, entre el 1° de junio y el 1° de julio del corriente año. Finalmente, ordenó notificar y hacer saber.-

SECRETARIA, 20 de mayo de 2020.-

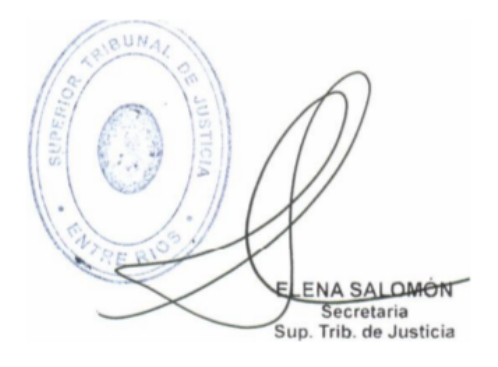